## **GMS Online Registration and Payment Instructions**

## **NEW MEMBERS (If you want to join the GMS as a new member):**

- 1. **Navigate your browser** to [http://www.glaciermountaineers.com/index.asp](http://www.glaciermountaineers.com/index.html/) You may already be there!
- 2. **Click "Join GMS"** in the upper left corner of the GMS online calendar page.
- 3. **Select the appropriate membership fee option**: Adult, Additional Adult Family Member (for couples), or Junior Member. Note that each individual family member must live in the same household to receive the discount, and only one GMS Journal and Winter Newsletter is mailed to couples. Each member of the family must individually follow the entire registration process listed here, including separate payments. This was necessary to insure each member has a unique online profile and that each individual (including parent/guardian for junior members) reads and agrees to the Acknowledgement of Risk.
- 4. **Decide if you would like to donate to the GMS**. There are three donation categories: Mountaineering Safety Education, Trail Maintenance, and General GMS Treasury. Select a category and enter your donation amount. We are a non-profit, volunteer-managed organization and your donations are greatly appreciated. Click **Continue to Next Step.**
- 5. **Enter your personal contact information**. For additional family members, you will notice that you need to select the primary member association from the drop-down menu to link additional adult family and junior members. The fields with red asterisks are mandatory. Keeping your information current is important because we need your current mailing address for mailing the Journal and winter newsletter, and climb coordinators need your email address to contact you about your participation in events. You may always update this information in the future via the online calendar by selecting **My Account|View/Edit your Info**. Click **Continue to Next Step**.
- 6. **Take note of your GMS username**. Your username is automatically chosen for you and is first name initial/full last name (no space). If by chance another user has already obtained your username, a number "2" will be added to your username. Your credentials will also be immediately emailed to you after your registration is complete.
- 7. **Enter your Emergency Contact information**. The associated fields are mandatory. The Emergency Contact should be someone other than a person normally with you on events.
- 8. **If you are interested in volunteering, select the appropriate boxes**. Volunteers are the greatest resource of the GMS, and we would like to know if you are willing to help us. The respective committee member will contact you regarding your selection(s). Click **Continue to Next Step**.
- 9. **Review and agree to the Acknowledgment of Danger and Assumption of Risk**. For Junior Members, a parent or guardian must enter his or her name just below the Acknowledgment. Click **Continue to Next Step**.
- 10. **Decide your payment method and pay for your membership**. The choices are PayPal account or credit/debit card (see graphic). The GMS does not encourage any specific payment method, however the process is faster if you already have a PayPal account (or create one for easier renewal in future years) because you do not have to re-enter your personal information. After deciding the payment method, follow the on-screen instructions

## **GMS Online Registration and Payment Instructions**

as appropriate. If you pay with PayPal, you will be automatically returned to the GMS website after completing your transaction. If you pay with credit card and want to return to the GMS website, you will have to click "Return to GMS Website." FYI, all credit/debit card information is securely processed on the PayPal page and no credit/debit card information is stored by the GMS or its internet service provider, Headway Systems.

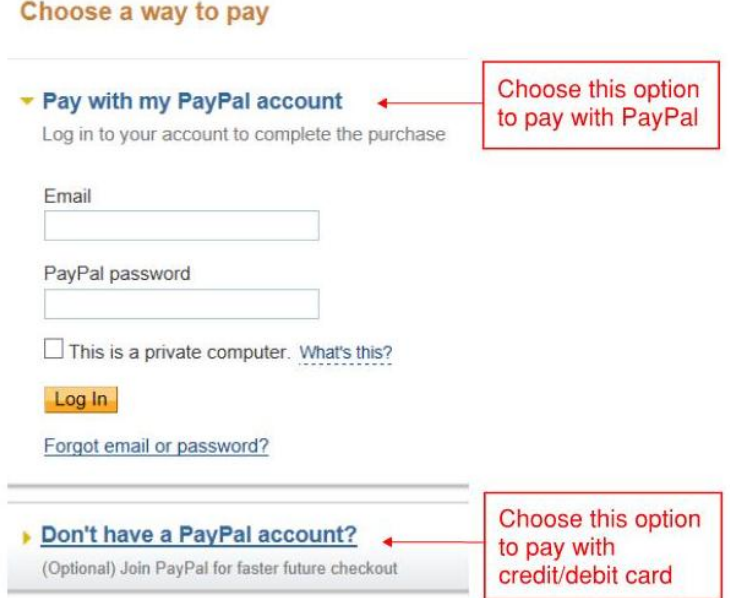

- 11. **Your membership is now official**. A receipt will be emailed to you from PayPal, regardless of whether you paid by PayPal or by credit/debit card. You will also receive a separate email with additional membership details, including your new credentials.
- 12. **You may immediately apply to participate** in any scheduled events by logging into the GMS calendar with your new credentials. Please review the "How to Sign Up" document and the "GMS Selection Policy," both found on the left navigation bar under **Membership**. To make your outing safer and more enjoyable for the entire group, please review the other documents there, such as Safety and Etiquette, Ten Tips and the Backcountry Users Guide.

We (Don and Stephen) are here to assist you if you have any questions on the registration process. You may contact us both at [membership@glaciermountaineers.com](mailto:membership@glaciermountaineers.com) and one of us will respond promptly. Happy climbing!